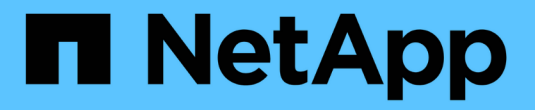

## 建立集區和**Volume**群組 SANtricity 11.6

NetApp February 12, 2024

This PDF was generated from https://docs.netapp.com/zh-tw/e-series-santricity-116/sm-storage/createpool-automatically.html on February 12, 2024. Always check docs.netapp.com for the latest.

# 目錄

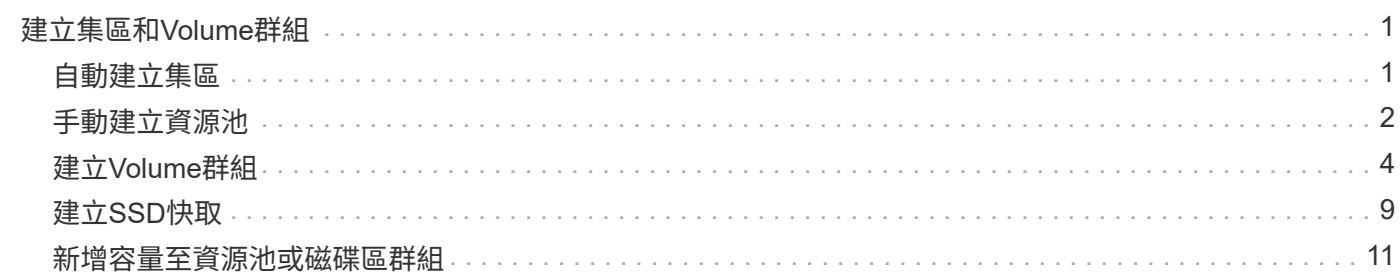

# <span id="page-2-0"></span>建立集區和**Volume**群組

### <span id="page-2-1"></span>自動建立集區

當System Manager偵測到儲存陣列中未指派的磁碟機時、會自動啟動資源池建立。您可以 使用自動建立集區、將儲存陣列中所有未指派的磁碟機輕鬆設定為一個集區、並將磁碟機 新增至現有的集區。

開始之前

如果滿足下列任一條件、您可以啟動\* Pool自動組態\*對話方塊:

- 偵測到至少有一個未指派的磁碟機、可新增至具有類似磁碟機類型的現有集區。
- ・偵測到十一(11)個以上的未指派磁碟機、可用來建立新的集區(如果磁碟機類型不同而無法新增至現有的 集區)。

關於這項工作

請謹記下列事項:

- 將磁碟機新增至儲存陣列時、System Manager會自動偵測磁碟機、並根據磁碟機類型和目前組態、提示您 建立單一集區或多個集區。
- 如果先前已定義資源池、System Manager會自動提示您選擇將相容磁碟機新增至現有資源池。當新磁碟機 新增至現有的資源池時、System Manager會自動將資料重新分配至新的容量、其中包括您新增的新磁碟 機。
- 設定EF600儲存陣列時、請確定每個控制器在前12個插槽中擁有相同數量的磁碟機、以及在最後12個插槽中 擁有相同數量的磁碟機。此組態可協助控制器更有效地使用兩個磁碟機端PCIe匯流排。目前系統管理員可在 建立磁碟區群組時、在「進階」功能下選取磁碟機。若要建立集區、建議使用儲存陣列中的所有磁碟機。

您可以使用下列任一方法來啟動「資源池自動組態」對話方塊:

- 偵測到未指派的容量時、「通知」區域的首頁會顯示資源池自動組態建議。單擊\*查看池自動配置\*以啓動對 話框。
- 您也可以從「資源池與磁碟區群組」頁面啟動「資源池自動組態」對話方塊、如下列工作所述。

#### 步驟

- 1. 選取功能表:Storage[集區與Volume群組]。
- 2. 選取功能表:More(更多)[啟動集區自動組態]。

結果表列出新的集區、新增磁碟機的現有集區、或兩者。新的資源池預設會以連續編號命名。

請注意、System Manager會執行下列動作:

- 如果有足夠數量的磁碟機具有相同的磁碟機類型(HDD或SSD)、而且容量相似、請建立單一集區。
- 如果未指派的容量包含不同的磁碟機類型、請建立多個資源池。
- 如果儲存陣列中已定義集區、請將磁碟機新增至現有集區、然後將相同磁碟機類型的新磁碟機新增至集 區。

◦ 將相同磁碟機類型的磁碟機新增至現有的集區、如果新磁碟機類型不同、請使用其他磁碟機類型來建立 不同的集區。

- 3. 若要變更新集區的名稱、請按一下\*編輯\*圖示(鉛筆)。
- 4. 若要檢視資源池的其他特性、請將游標置於或輕觸\* Details(詳細資料)\*圖示(頁面)。

此時會顯示磁碟機類型、安全功能、資料保證(DA)功能、機櫃遺失保護及藥櫃遺失保護等相關資訊。

5. 按一下\*接受\*。

### <span id="page-3-0"></span>手動建立資源池

如果Pool Auto Configuration功能未提供符合需求的集區、您可以手動(從一組候選項目建 立)建立集區。集區提供所需的邏輯儲存容量、您可以從其中建立個別的磁碟區、以便用 來裝載應用程式。

開始之前

- 您必須至少擁有11個相同磁碟機類型(HDD或SSD)的磁碟機。
- 磁碟櫃遺失保護要求組成資源池的磁碟機必須位於至少六個不同的磁碟機櫃中、而且單一磁碟機櫃中不超過 兩個磁碟機。
- 藥櫃潰失保護功能要求組成資源池的磁碟機位於至少五個不同的藥櫃、且資源池中包含的磁碟機磁碟櫃數量 與每個藥櫃相同。
- 設定EF600儲存陣列時、請確定每個控制器在前12個插槽中擁有相同數量的磁碟機、以及在最後12個插槽中 擁有相同數量的磁碟機。此組態可協助控制器更有效地使用兩個磁碟機端PCIe匯流排。目前系統管理員可在 建立磁碟區群組時、在「進階」功能下選取磁碟機。若要建立集區、建議使用儲存陣列中的所有磁碟機。

步驟

- 1. 選取功能表:Storage[集區與Volume群組]。
- 2. 按一下功能表:Create(建立)[Pool](資源池)

此時將出現\* Create Pool\*(創建池\*)對話框。

- 3. 輸入集區的名稱。
- 4. \*選用:\*如果您的儲存陣列中有多種磁碟機類型、請選取您要使用的磁碟機類型。

結果表會列出您可以建立的所有可能集區。

5. 根據下列特性選取您要使用的資源池候選項目、然後按一下\*建立\*。

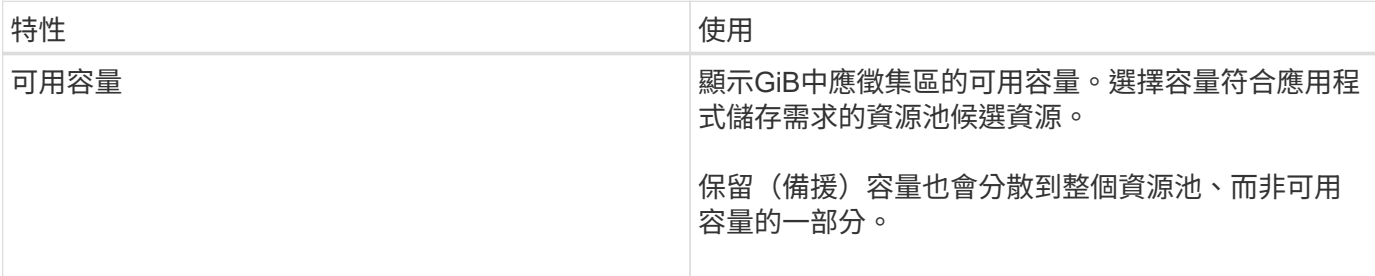

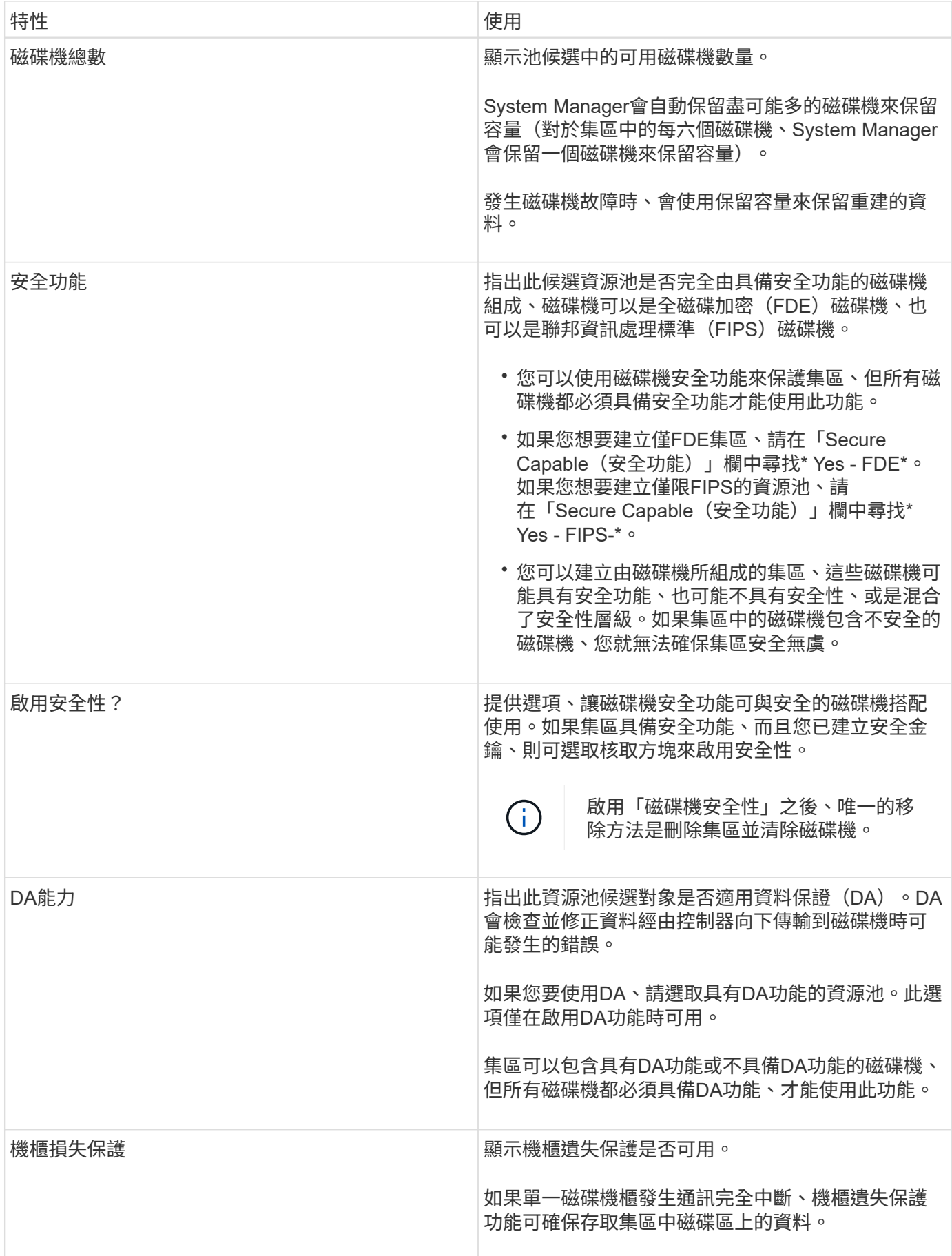

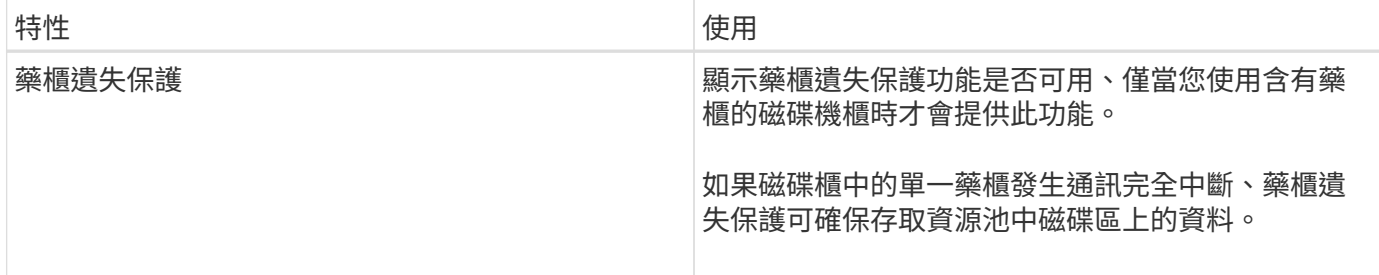

## <span id="page-5-0"></span>建立**Volume**群組

您可以使用Volume群組來建立一或多個可供主機存取的磁碟區。Volume群組是一個容 器、用於具有RAID層級和容量等共享特性的磁碟區。

關於這項工作

由於磁碟容量較大、而且能夠跨控制器分散磁碟區、因此每個磁碟區群組建立一個以上的磁碟區、是充分利用儲 存容量及保護資料的好方法。

建立Volume群組時、請遵循下列準則。

- 您至少需要一個未指派的磁碟機。
- 單一磁碟區群組中的磁碟機容量有多少限制。這些限制會根據您的主機類型而有所不同。
- 若要啟用機櫃/藥櫃遺失保護、您必須建立一個磁碟區群組、使用位於至少三個磁碟櫃或藥櫃中的磁碟機、除 非您使用的是RAID 1、其中兩個磁碟櫃/藥櫃為最小值。
- 設定EF600儲存陣列時、請確定每個控制器在前12個插槽中擁有相同數量的磁碟機、以及在最後12個插槽中 擁有相同數量的磁碟機。此組態可協助控制器更有效地使用兩個磁碟機端PCIe匯流排。目前系統管理員可在 建立磁碟區群組時、在「進階」功能下選取磁碟機。若要建立集區、建議使用儲存陣列中的所有磁碟機。

檢閱您選擇的RAID層級如何影響磁碟區群組的最終容量。

- 如果您選取RAID 1、則必須一次新增兩個磁碟機、以確保已選取鏡射配對。選取四個以上的磁碟機時、即可 實現鏡射和分段(稱為RAID 10或RAID 1+0)。
- 如果您選取RAID 5、則必須至少新增三個磁碟機才能建立Volume群組。
- 如果您選取RAID 6、則必須至少新增五個磁碟機才能建立Volume群組。

步驟

- 1. 選取功能表:Storage[集區與Volume群組]。
- 2. 按一下功能表:「Create [Volume group(建立[ Volume群組])

此時將出現\* Create Volume Group\*(創建Volume Group\*)對話框。

- 3. 輸入Volume群組的名稱。
- 4. 選擇最符合您資料儲存與保護需求的RAID層級。

Volume群組候選資料表隨即出現、並僅顯示支援所選RAID層級的候選資料。

5. \*選用:\*如果您的儲存陣列中有多種磁碟機類型、請選取您要使用的磁碟機類型。

Volume群組候選資料表隨即出現、並僅顯示支援所選磁碟機類型和RAID層級的候選資料。

6. \*選用:\*您可以選擇自動方法或手動方法、以定義要在Volume群組中使用的磁碟機。自動方法為預設選項。

若要手動選取磁碟機、請按一下\*手動選取磁碟機(進階)連結。按一下時、它會變更為**\***自動選取磁碟機( 進階)。

「手動」方法可讓您選取組成磁碟區群組的特定磁碟機。您可以選取特定的未指派磁碟機、以取得所需的容 量。如果儲存陣列包含具有不同媒體類型或不同介面類型的磁碟機、您只能選擇單一磁碟機類型的未設定容 量、以建立新的Volume群組。

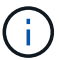

只有瞭解磁碟機備援和最佳磁碟機組態的專家、才應使用手動方法。

7. 根據顯示的磁碟機特性、選取您要在磁碟區群組中使用的磁碟機、然後按一下\*「Create」(建立)\*。

顯示的磁碟機特性取決於您選擇的是自動方法或手動方法。

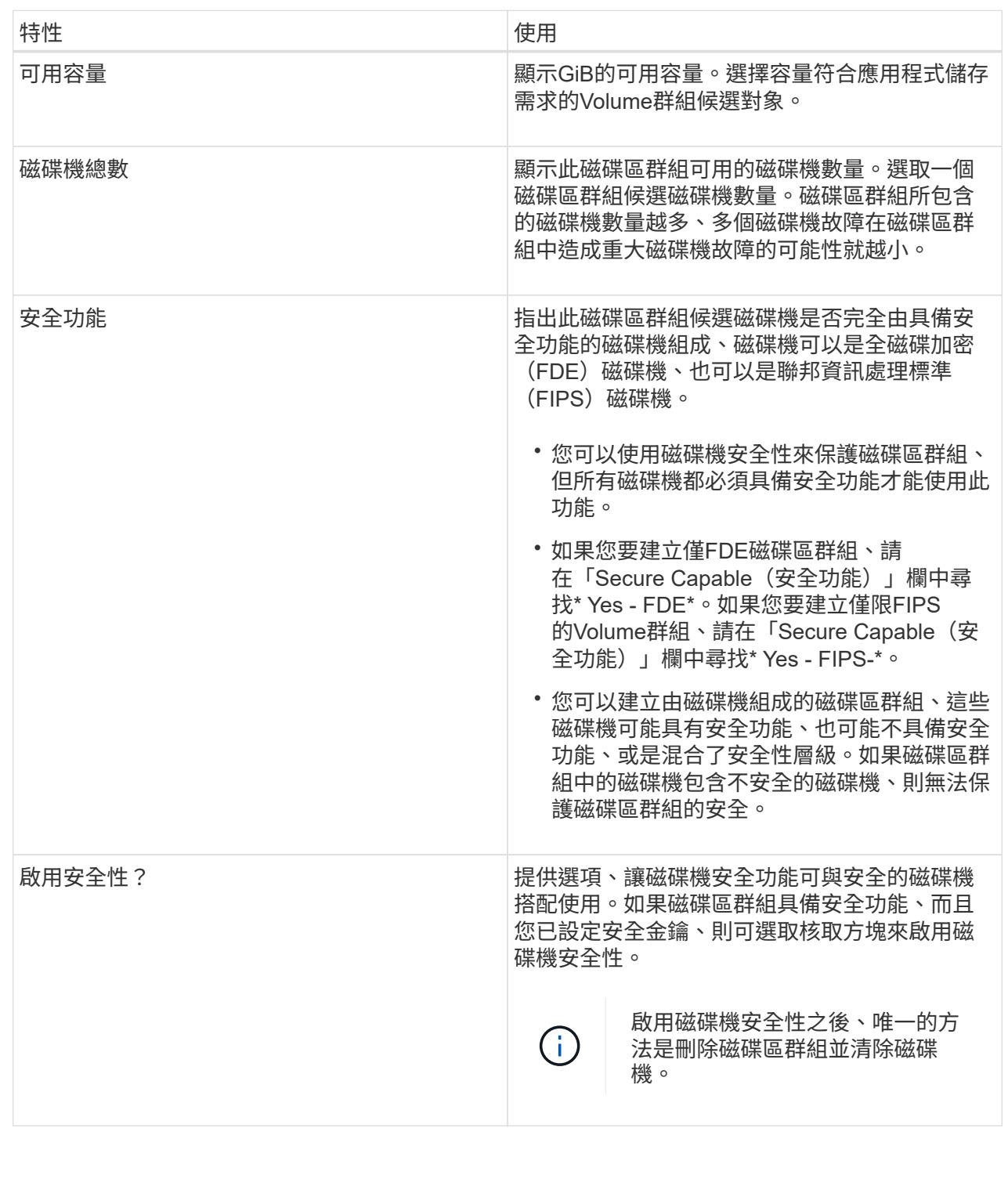

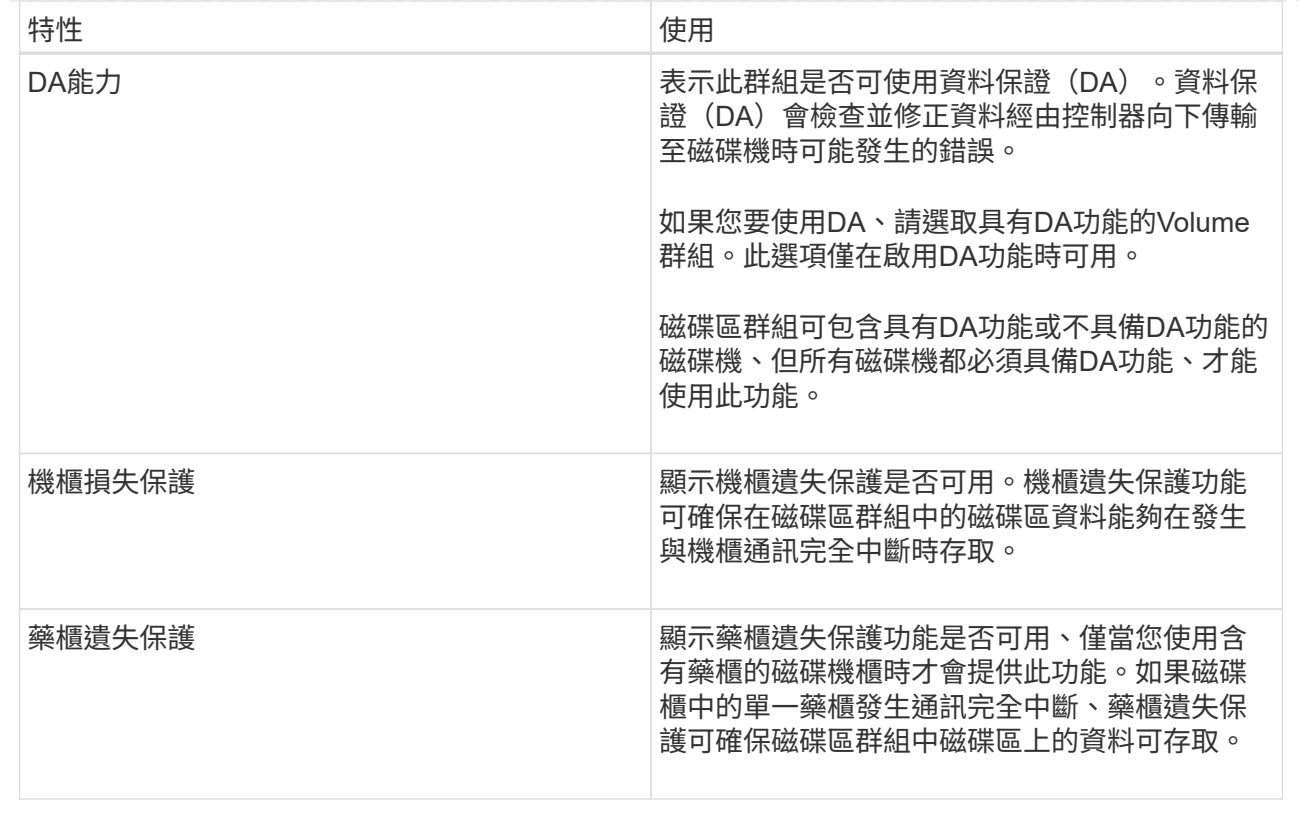

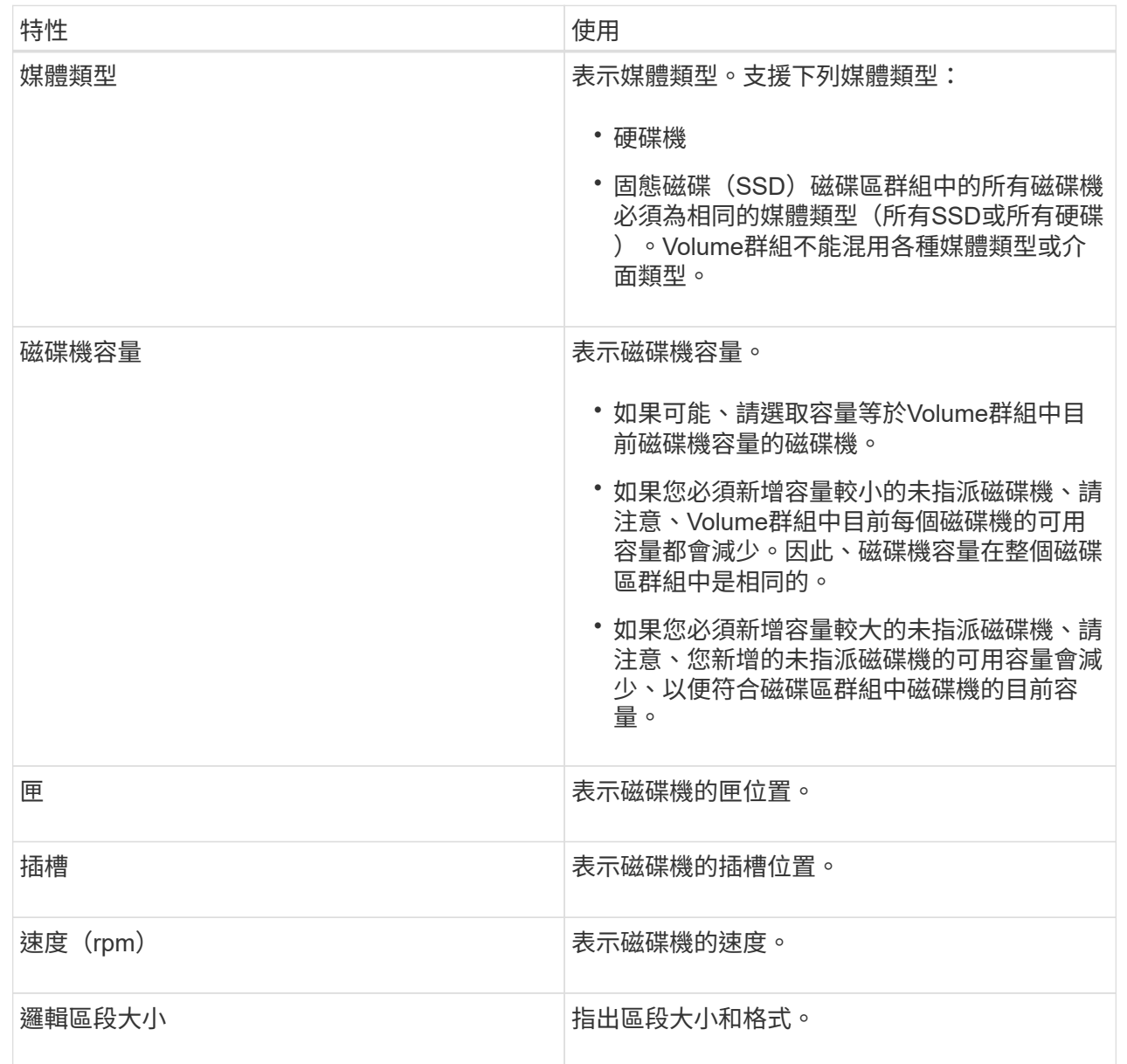

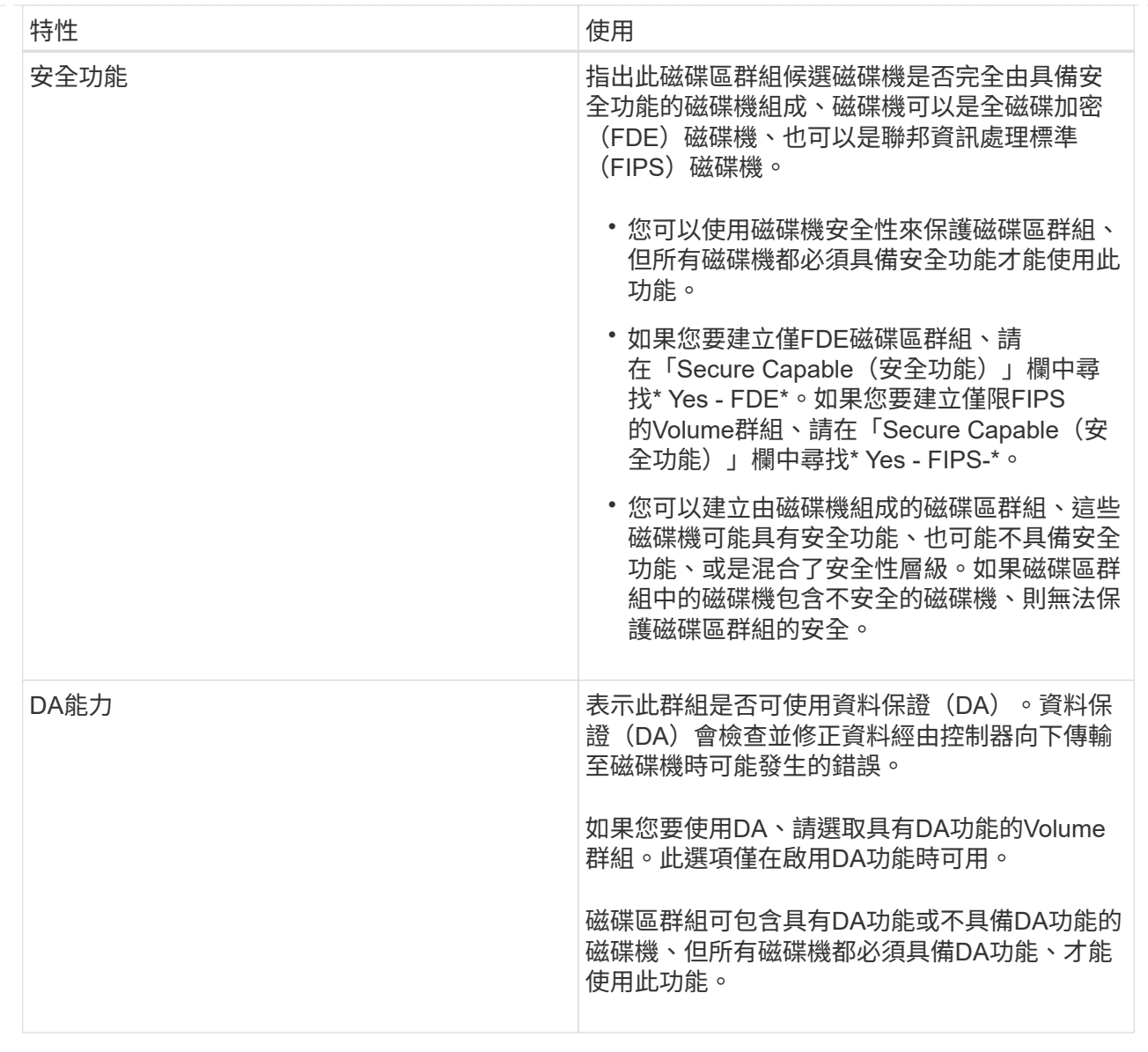

# <span id="page-10-0"></span>建立**SSD**快取

若要動態加速系統效能、您可以使用SSD快取功能、將最常存取的資料(「熱」資料)快 取到較低延遲的固態硬碟(SSD)。SSD快取僅用於主機讀取。

開始之前

您的儲存陣列必須包含某些SSD磁碟機。

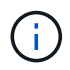

EF600儲存系統無法使用SSD快取。

關於這項工作

建立SSD快取時、您可以使用單一磁碟機或多個磁碟機。由於讀取快取位於儲存陣列中、因此快取會在所有使用 儲存陣列的應用程式之間共享。您可以選取要快取的磁碟區、然後快取會自動且動態地進行。

建立SSD快取時、請遵循下列準則。

- 您只能在建立SSD快取時啟用安全功能、而不能稍後再啟用。
- 每個儲存陣列僅支援一個SSD快取。
- 儲存陣列上可用的SSD快取容量上限取決於控制器的主要快取容量。
- 快照映像不支援SSD快取。
- 如果您匯入或匯出啟用或停用SSD快取的磁碟區、則不會匯入或匯出快取資料。
- 指派使用控制器SSD快取的任何Volume均不符合自動負載平衡傳輸的資格。
- 如果相關的磁碟區已啟用安全功能、請建立啟用安全功能的SSD快取。

#### 步驟

- 1. 選取功能表:Storage[集區與Volume群組]。
- 2. 按一下功能表: Create [SSD Cache (建立[SSD快取]) 。

此時將出現Create \* SSD Cache(建立\* SSD快取\*)對話方塊。

- 3. 輸入SSD快取的名稱。
- 4. 根據下列特性、選取您要使用的SSD快取候選項目。

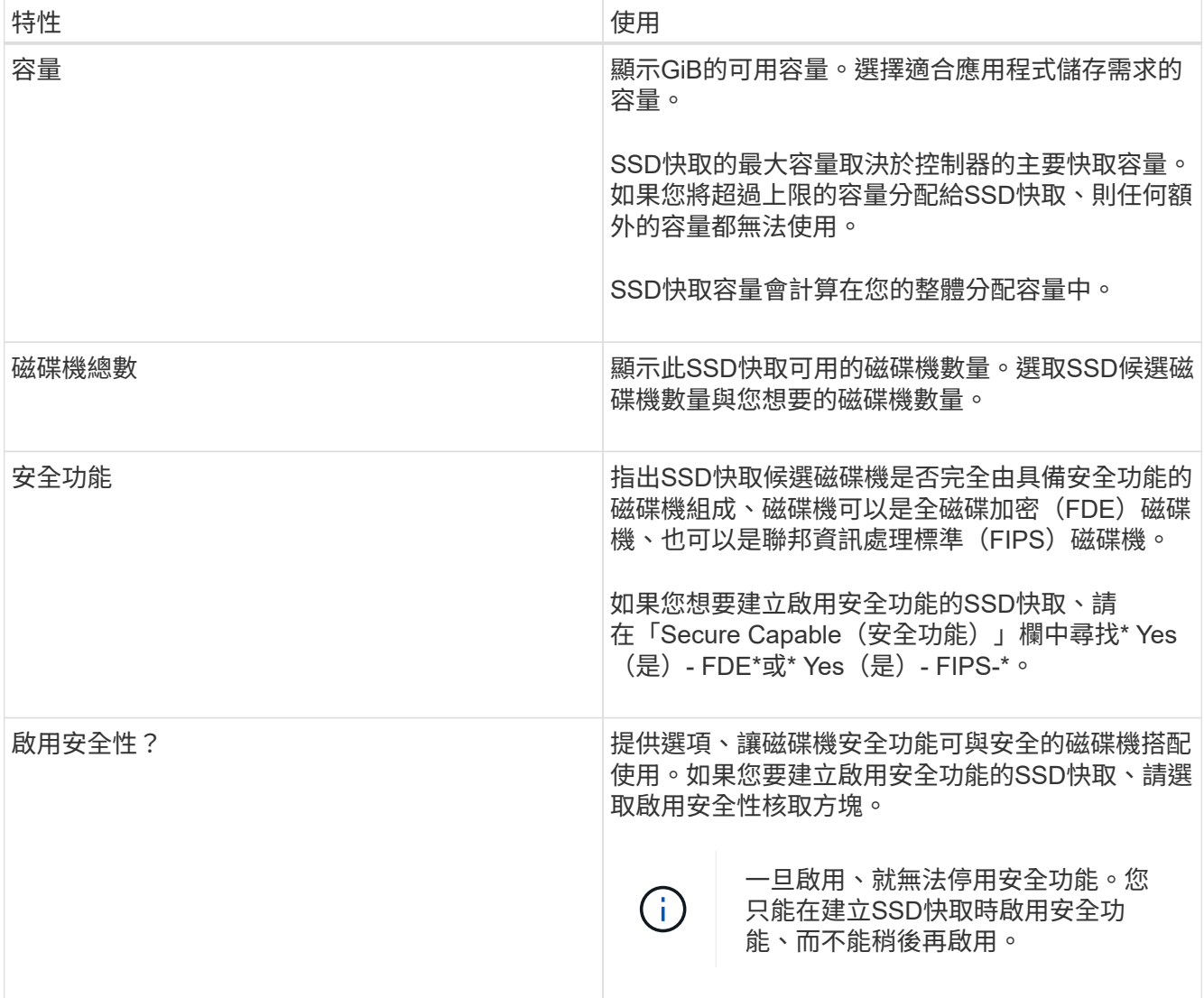

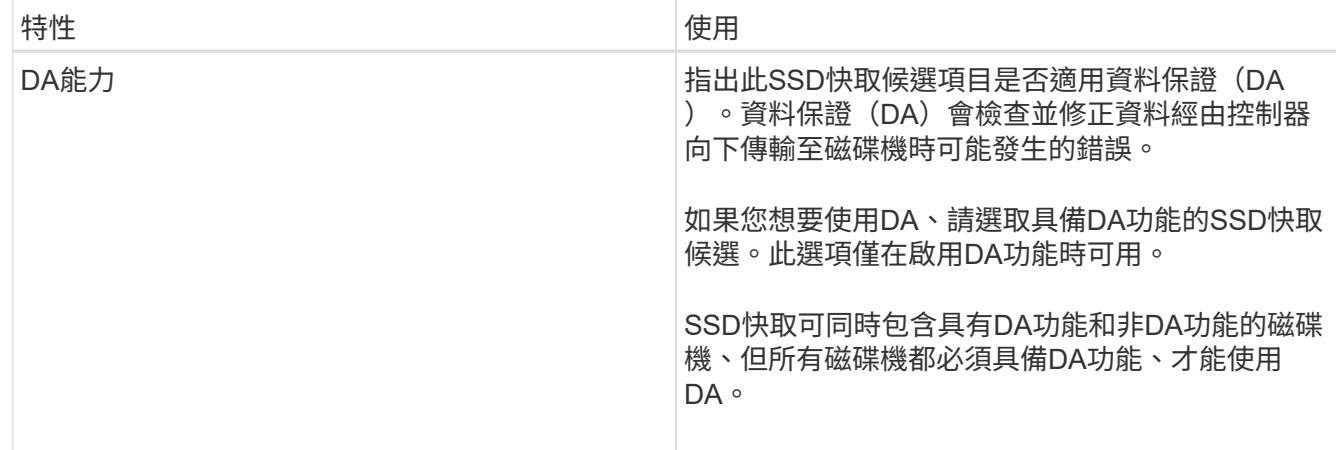

5. 將SSD快取與要實作SSD讀取快取的磁碟區建立關聯。若要立即在相容磁碟區上啟用SSD快取、請選取「在 對應至主機\*的現有相容磁碟區上啟用SSD快取」核取方塊。

如果磁碟區共用相同的磁碟機安全性和DA功能、則磁碟區會相容。

6. 按一下「 \* 建立 \* 」。

### <span id="page-12-0"></span>新增容量至資源池或磁碟區群組

您可以新增磁碟機、以擴充現有資源池或磁碟區群組中的可用容量。此擴充會在集區 或Volume群組中加入額外的可用容量。您可以使用此可用容量來建立其他磁碟區。在此作 業期間、磁碟區中的資料仍可存取。

開始之前

- 磁碟機必須處於最佳狀態。
- 磁碟機必須具有相同的磁碟機類型(HDD或SSD)。
- 集區或磁碟區群組必須處於最佳狀態。
- 如果集區或磁碟區群組包含所有具有安全功能的磁碟機、請僅新增具備安全功能的磁碟機、以繼續使用具有 安全功能的磁碟機的加密功能。

安全的磁碟機可以是全磁碟加密(FDE)磁碟機、也可以是聯邦資訊處理標準(FIPS)磁碟機。

#### 關於這項工作

對於集區、您一次最多可新增60個磁碟機、或透過5的倍數最多可新增60個磁碟機。對於Volume群組、一次最 多可新增兩個磁碟機。如果您需要新增的磁碟機數量超過上限、請重複此程序。(集區所包含的磁碟機數量不得 超過儲存陣列的上限。)

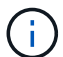

新增磁碟機之後、您的保留容量可能需要增加。擴充作業之後、您應該考慮增加保留容量。

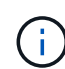

避免使用資料保證(DA)的磁碟機、將容量新增至不具備DA功能的資源池或磁碟區群組。集區 或磁碟區群組無法利用具有DA功能的磁碟機功能。在此情況下、請考慮使用不具備DA功能的磁 碟機。

- 1. 選取功能表:Storage[集區與Volume群組]。
- 2. 選取您要新增磁碟機的集區或磁碟區群組、然後按一下\*「Add Capacity」(新增容量)\*。

「新增容量」對話方塊隨即出現。只會顯示與集區或磁碟區群組相容的未指派磁碟機。

3. 在\*選取磁碟機以新增容量…\*下、選取您要新增至現有資源池或磁碟區群組的一或多個磁碟機。

控制器韌體會排列未指派的磁碟機、並在頂端列出最佳選項。新增至資源池或磁碟區群組的可用總容量會顯 示在\*選取的總容量\*清單下方。

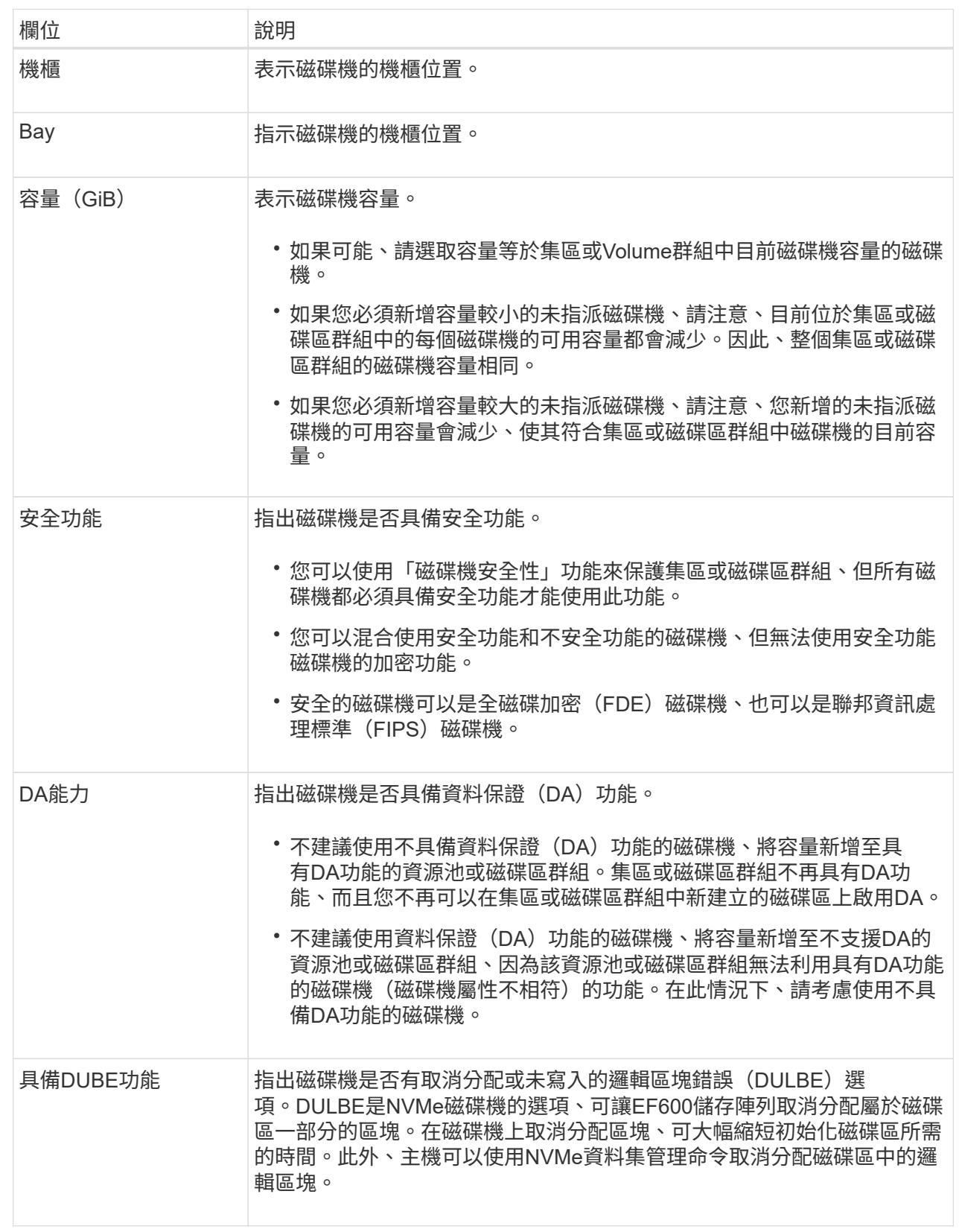

4. 按一下「 \* 新增 \* 」。

如果您要將磁碟機新增至集區或磁碟區群組、如果您選取的磁碟機導致集區或磁碟區群組不再具有下列一或多個

屬性、則會出現確認對話方塊:

- 機櫃損失保護
- 藥櫃遺失保護
- 全磁碟加密功能
- 資料保證功能
- DUBE功能

若要繼續、請按一下\*是\*;否則請按一下\*取消\*。

結果

將未指派的磁碟機新增至集區或磁碟區群組之後、會重新分配集區或磁碟區群組中每個磁碟區的資料、以納入其 他磁碟機。

### 版權資訊

Copyright © 2024 NetApp, Inc. 版權所有。台灣印製。非經版權所有人事先書面同意,不得將本受版權保護文件 的任何部分以任何形式或任何方法(圖形、電子或機械)重製,包括影印、錄影、錄音或儲存至電子檢索系統 中。

由 NetApp 版權資料衍伸之軟體必須遵守下列授權和免責聲明:

此軟體以 NETAPP「原樣」提供,不含任何明示或暗示的擔保,包括但不限於有關適售性或特定目的適用性之 擔保,特此聲明。於任何情況下,就任何已造成或基於任何理論上責任之直接性、間接性、附隨性、特殊性、懲 罰性或衍生性損害(包括但不限於替代商品或服務之採購;使用、資料或利潤上的損失;或企業營運中斷),無 論是在使用此軟體時以任何方式所產生的契約、嚴格責任或侵權行為(包括疏忽或其他)等方面,NetApp 概不 負責,即使已被告知有前述損害存在之可能性亦然。

NetApp 保留隨時變更本文所述之任何產品的權利,恕不另行通知。NetApp 不承擔因使用本文所述之產品而產 生的責任或義務,除非明確經過 NetApp 書面同意。使用或購買此產品並不會在依據任何專利權、商標權或任何 其他 NetApp 智慧財產權的情況下轉讓授權。

本手冊所述之產品受到一項(含)以上的美國專利、國外專利或申請中專利所保障。

有限權利說明:政府機關的使用、複製或公開揭露須受 DFARS 252.227-7013(2014 年 2 月)和 FAR 52.227-19(2007 年 12 月)中的「技術資料權利 - 非商業項目」條款 (b)(3) 小段所述之限制。

此處所含屬於商業產品和 / 或商業服務(如 FAR 2.101 所定義)的資料均為 NetApp, Inc. 所有。根據本協議提 供的所有 NetApp 技術資料和電腦軟體皆屬於商業性質,並且完全由私人出資開發。 美國政府對於該資料具有 非專屬、非轉讓、非轉授權、全球性、有限且不可撤銷的使用權限,僅限於美國政府為傳輸此資料所訂合約所允 許之範圍,並基於履行該合約之目的方可使用。除非本文另有規定,否則未經 NetApp Inc. 事前書面許可,不得 逕行使用、揭露、重製、修改、履行或展示該資料。美國政府授予國防部之許可權利,僅適用於 DFARS 條款 252.227-7015(b) (2014年2月) 所述權利。

商標資訊

NETAPP、NETAPP 標誌及 <http://www.netapp.com/TM> 所列之標章均為 NetApp, Inc. 的商標。文中所涉及的所 有其他公司或產品名稱,均為其各自所有者的商標,不得侵犯。